# Site Management DukesChowderHouse.com

# **Table of Contents**

Page 2: "Pages" and "Posts"

Page 3: Homepage widgets

Page 4: Homepage slides/photos

Page 5: Homepage slides title and timing

Page 6: Horizontal locations navigation

Page 7: Vertical navigation

Page 8: Special Events

Page 9: Duke & Chef Bill's Blog and Did you know? blog posts

Page 10: Slideshows that can be added to any page/post

Page 11: Mobile site homepage

Page 12: Mobile site settings

Page 13: Google Analytics

Page 14: eCommerce - Orders

Page 15: eCommerce - Email

Page 16: eCommerce - Products

Page 17: eCommerce - Product notes

Page 18: eCommerce - 3rd Party Secure Hosting

### **PAGES & POSTS**

- All of the pages on the site, with the exception of the Duke and Chef Bill's Blog and Did you know? blog posts, are WordPress "Pages".
- To add a photo to the top of the page, click Set featured image. Image should be 515 x 238 pixels.
- The Duke & Chef Bill's Blog and Did you know? blog posts can be found by clicking Posts.

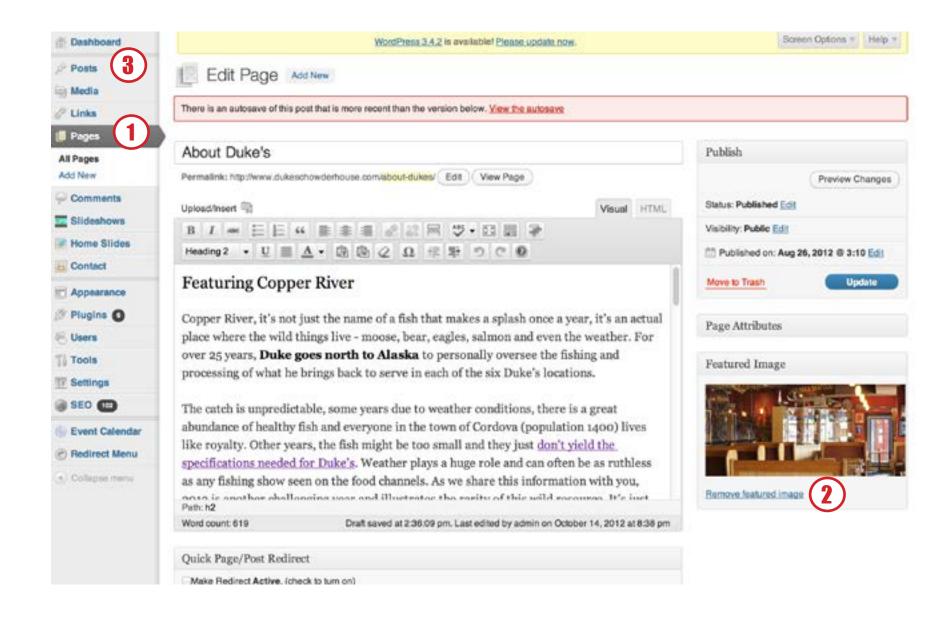

## HOMEPAGE WIDGETS

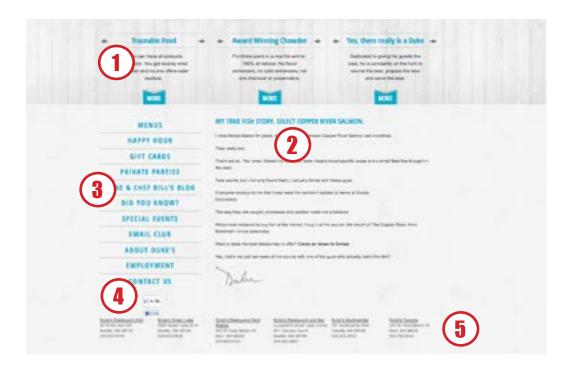

# Appearance --> Widgets

- 1. Featured content areas (Need 4 lines of content)
- 2. Homepage content
- 3. Vertical navigation
- 4. Facebook Like code
- 5 Locations footer

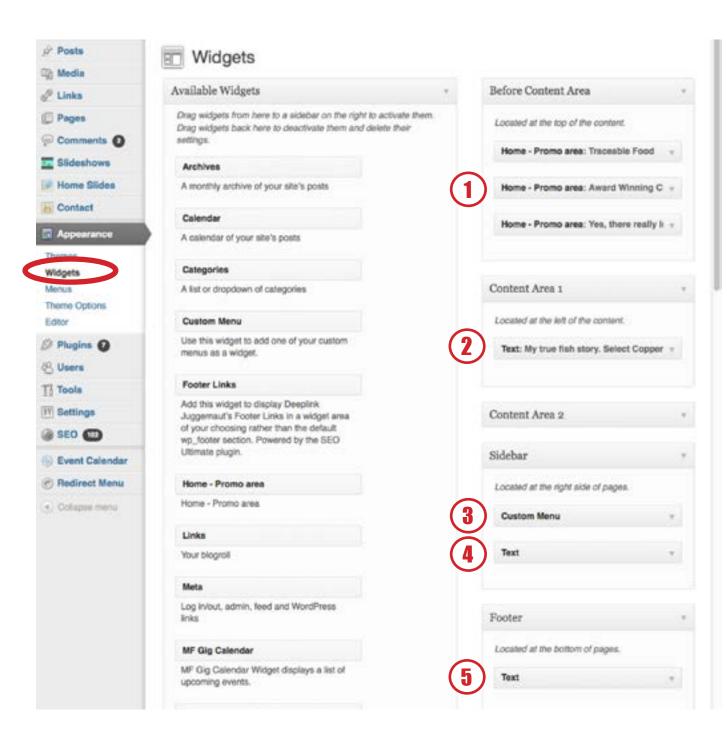

# HOMEPAGE SLIDES

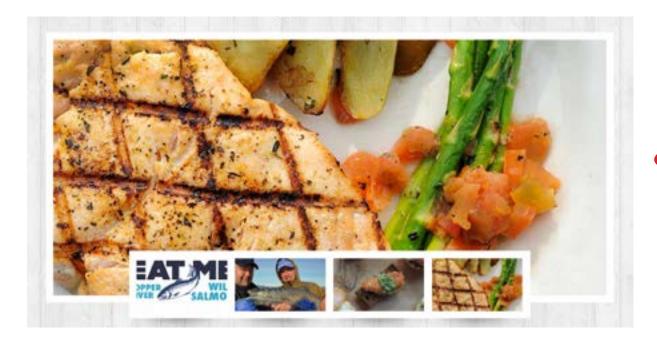

Home Slides --> Add New

- 1. Enter a title for the slide
- 2. Click the "Set featured image" link & select image  $\frac{1}{2}$  must be exactly 916 x 423 pixels
- 3. To make the slide image a link, add a new custom field named "slider-url" and enter the url as the value (optional)

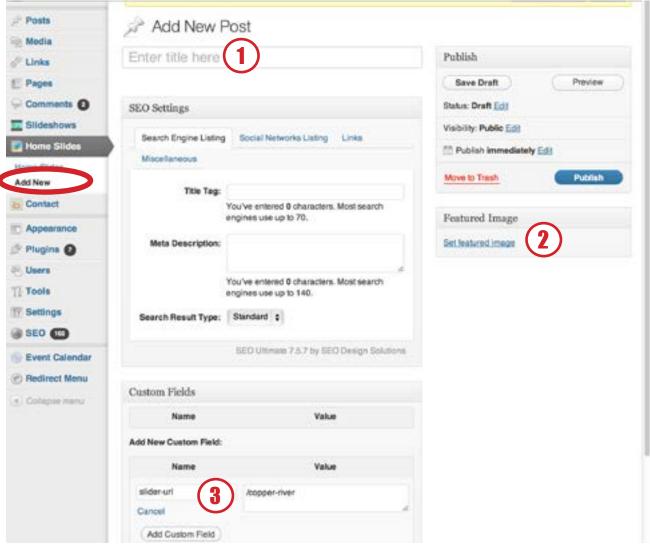

## HOMEPAGE SLIDE TITLE AND TIMING

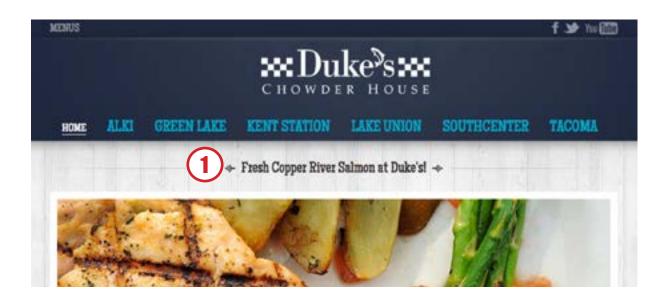

Appearance --> Theme Options

- 1. Slider Title
- 2. Amount of time a slide stays on screen before transition

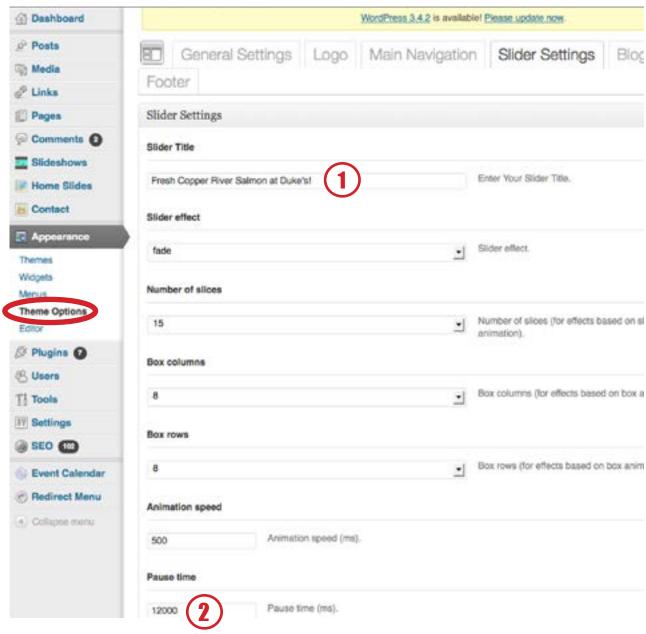

# LOCATIONS NAVIGATION

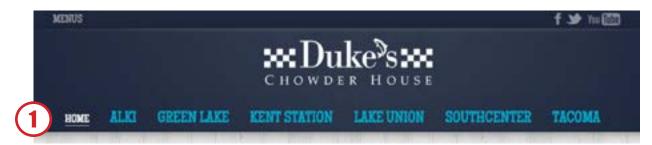

# Appearance --> Menus

- 1. Click Location Navigation
- 2. Reorder by dragging location title

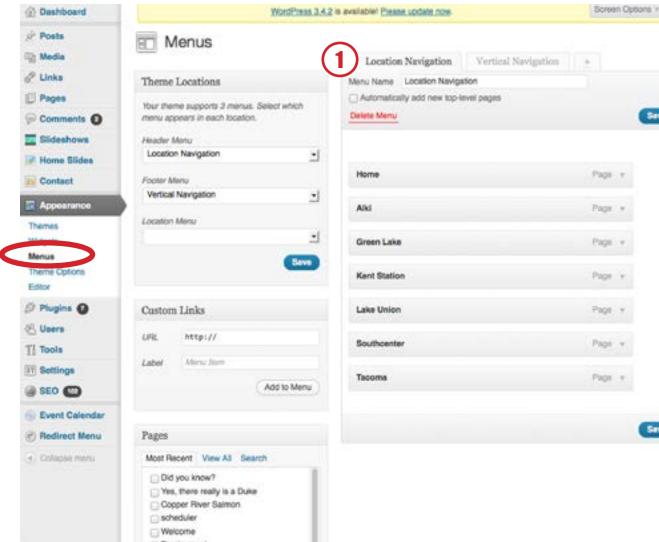

## VERTICAL NAVIGATION

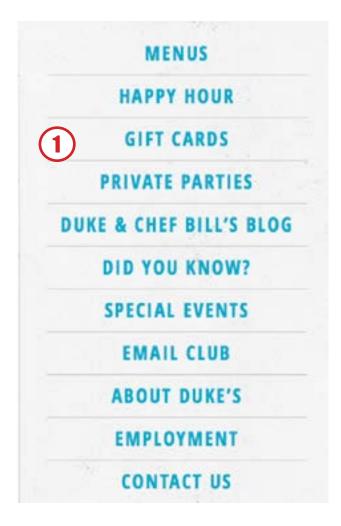

Appearance --> Menus

- 1. Click Vertical Navigation
- 2. Reorder by dragging location title
- 3. Add to navigation by dragging from left column to navigation list

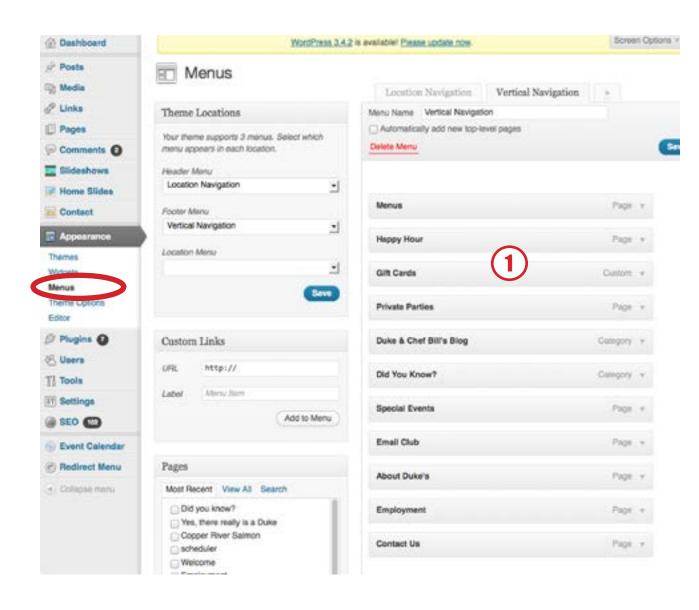

## SPECIAL EVENTS

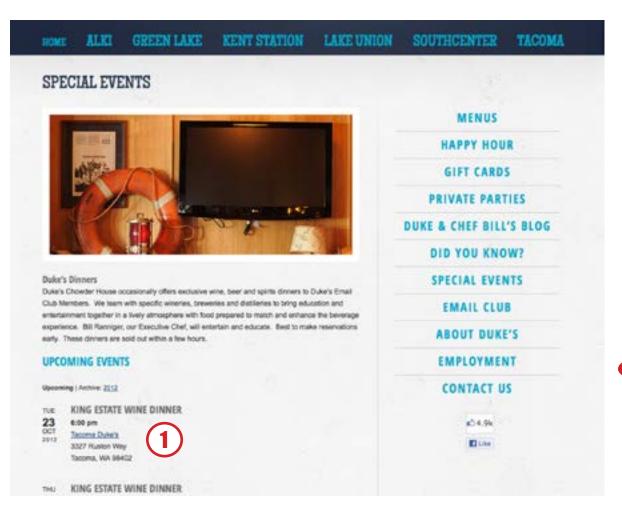

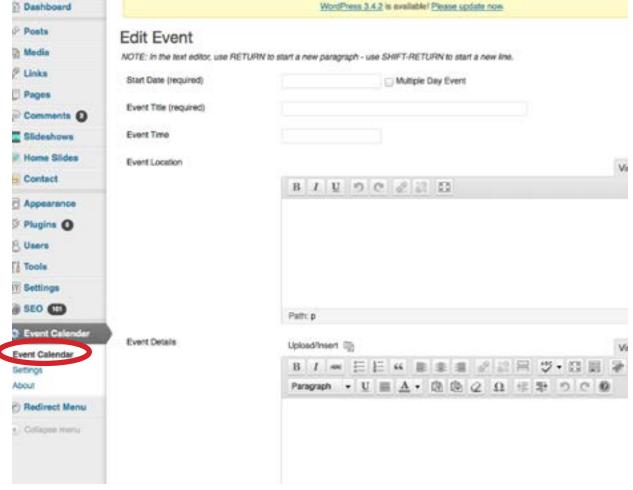

# DUKE & CHEF BILL'S BLOG POSTS | DID YOU KNOW? BLOG POSTS

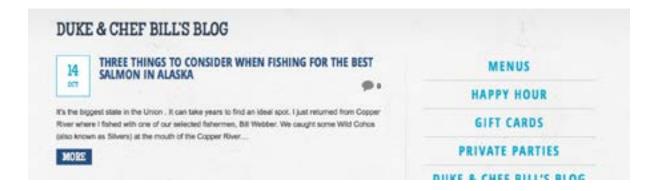

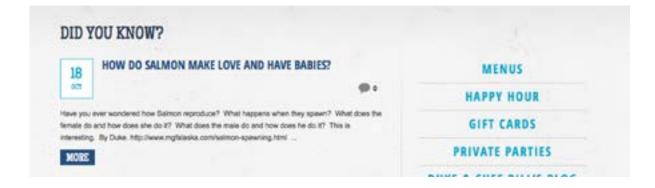

Posts --> Add New

MUST assign a category (Did you know? or Duke & Chef Bill's Blog) to each blog post.

### **WORDPRESS**

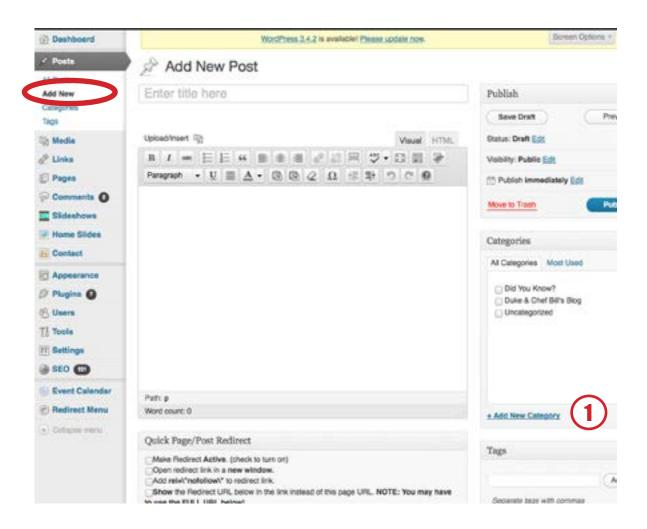

I've installed a Wordpress plugin that allows you to create custom slideshows that can be easily added to any page.

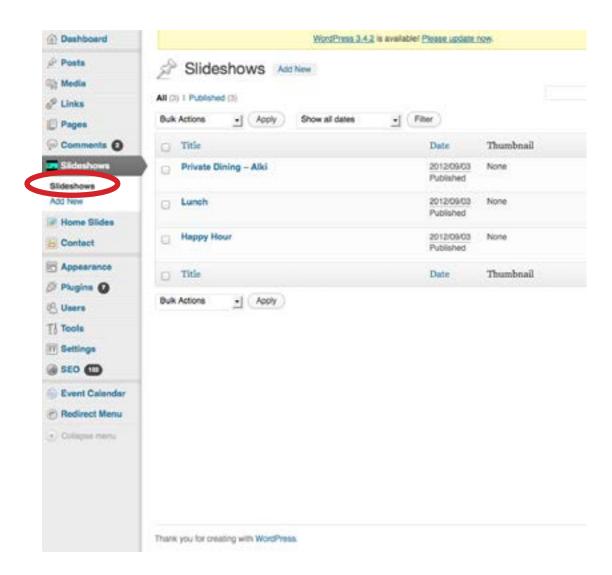

MOBILE SITE - Homepage WORDPRESS

Content for the mobile site's homepage can be found on a "page" titled Welcome.

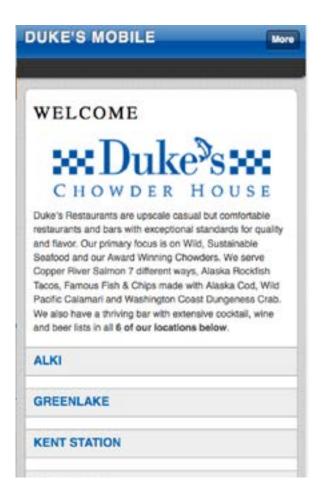

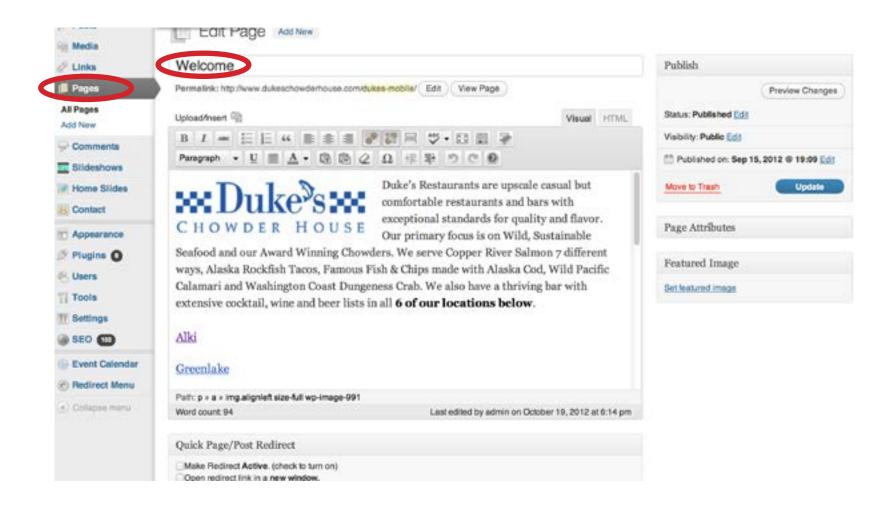

MOBILE SITE - Settings WORDPRESS

# Settings --> WPtouch

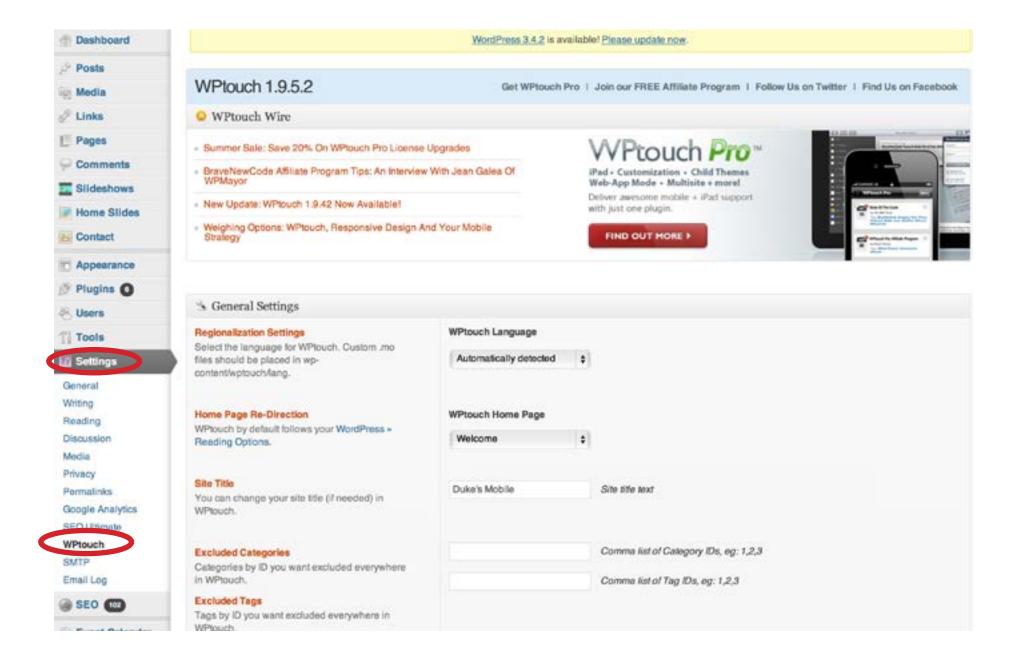

# Google Analytics

Rich at Carr Knowledge will need to set you up as an admin for Google Analytics. Send him mail at rich@carrknowledge.com with the email address you would like to use for your admin access. Once you are logged in, look for the UA code: UA-60677-14

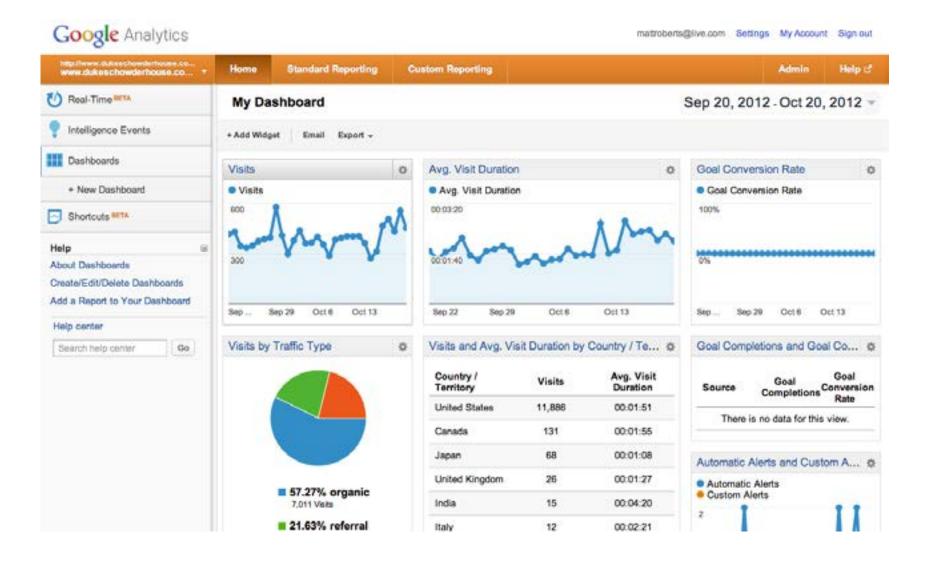

# eCommerce - Gift Cards and Duke's Dinners

The site uses eCommerce software called WooCommerce for the shopping cart. Users with WordPress administrator access can view orders and update the status of the orders at anytime.

For credit card data protection, the site uses a 3rd party company's secure server (Mijireh eCommerce) for hosting the credit card checkout page.

The actual credit card processing is done by Authorize.net which Duke's is already familiar with.

### View orders

WooCommerce --> Orders

Click on an order to view and update the status of

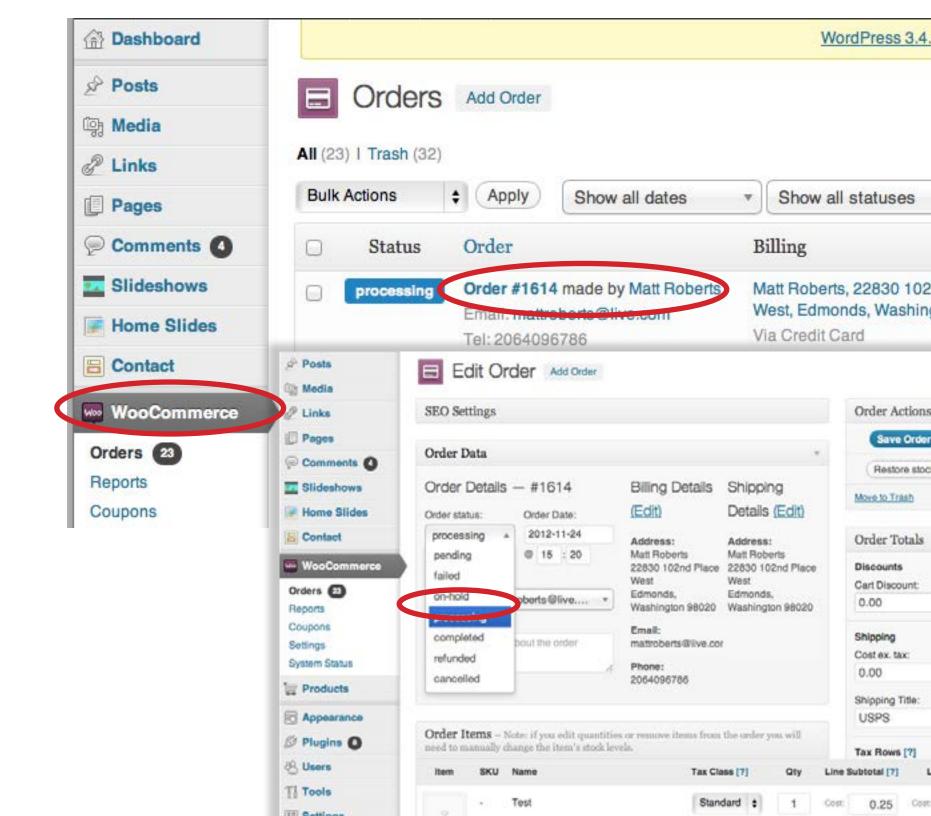

# eCommerce - emails

WooCommerce --> Settings --> Emails tab

This screen allows you to set the email address that you want new order notifications delivered to as well as the "from" address that users will see when they receive their order confirmation email.

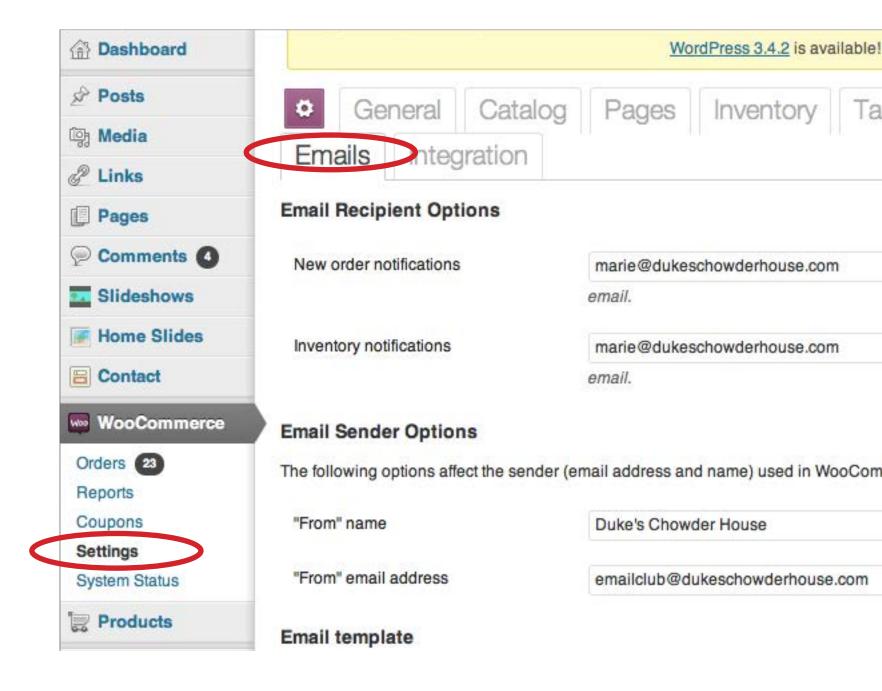

### eCommerce - Products

Click the Products button to view a list of the currently available products available for purchase. Click the product name to edit product details, prices, shipping info.

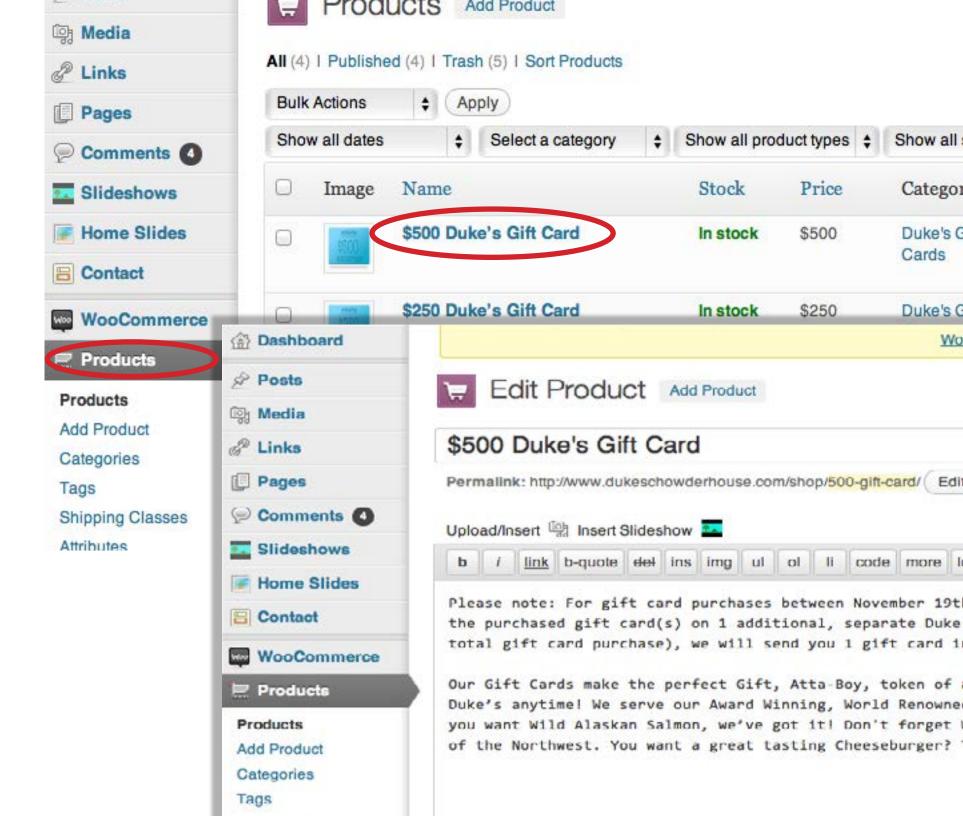

# eCommerce - Special Product notes

To set a specific product note to appear on the order confirmation page as well as the order confirmation email that users will receive, click on a product name, then scroll down to the Product Data section. Click on the Advanced tab, then enter the note in the Purchase Note field.

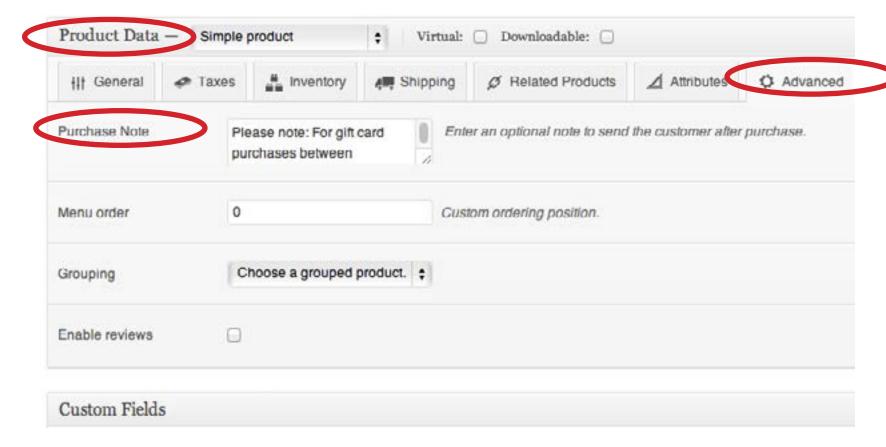

# eCommerce - 3rd Party Secure Server

The site uses a 3rd party company's secure server for hosting the credit card checkout page. This gives you another place to view customer purchases if needed.

Go to https://secure.mijireh.com/login and login (email me at mattroberts@live.com if you need the username/password).

Upon login you'll see a list of submitted orders.

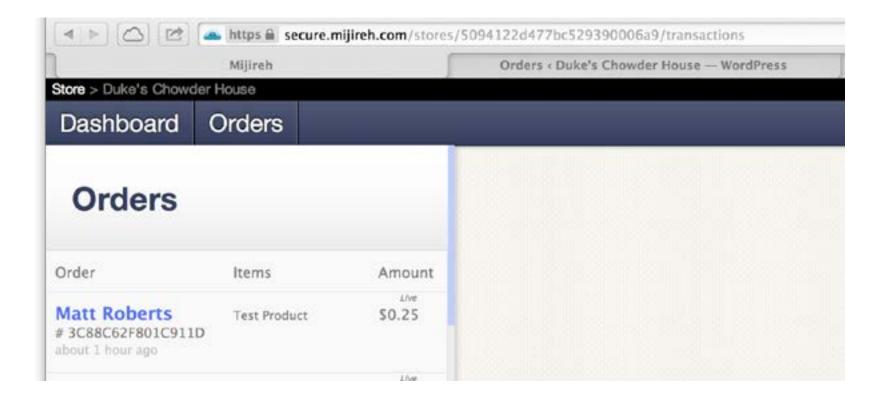